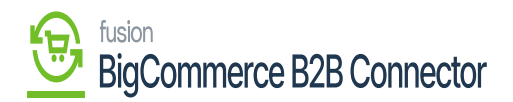

## **Viewing Created role in B2B App**  $\pmb{\times}$

After creating the role from the front end, you can view the same in the Better B2B App. Go to the [Company Details] of the respective company and click on the [User Role] menu on the page you will be able to view the newly created role.

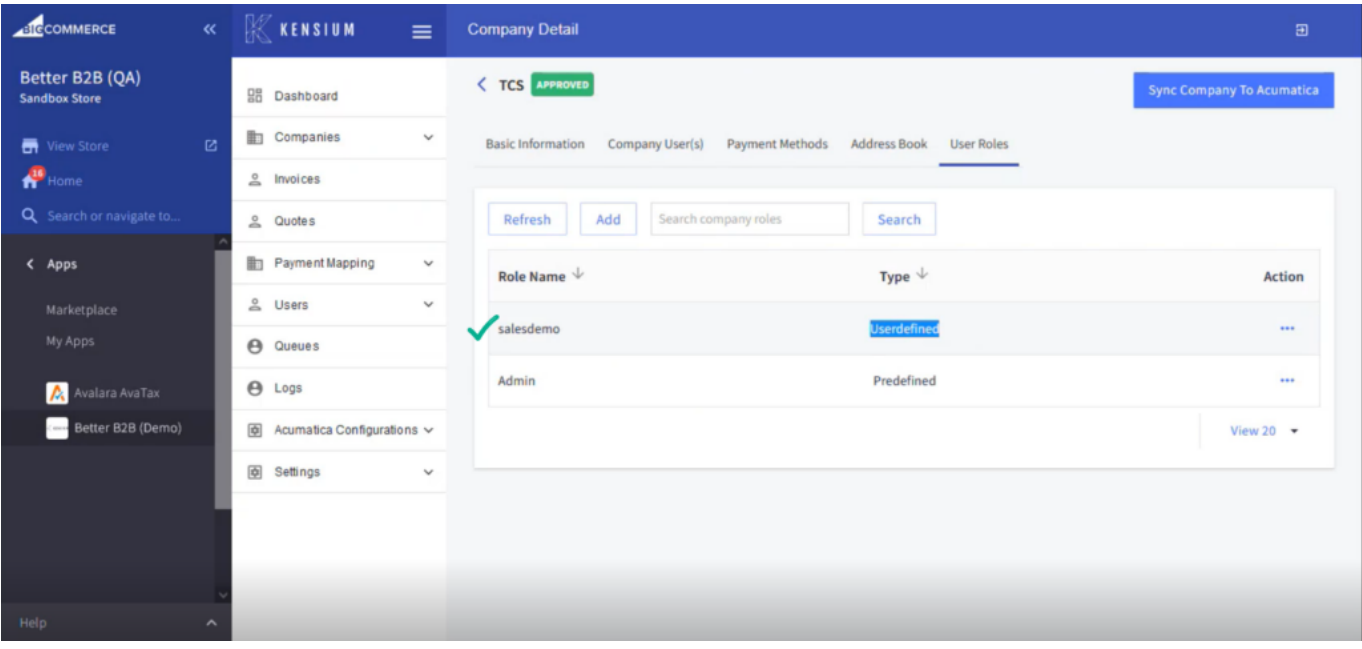

## Newly created role from the front end

From the Action button […] you can edit it. You will have the following 3 options under the [Action] button.

- 1. View
- 2. Edit
- 3. Delete

## *Note that the Admin Role system will not allow you to edit. The option will not be visible except in view.*

Depending on the access rights or permission given to the role that you have created, they can edit those as follows:

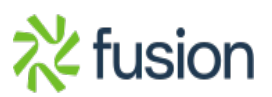

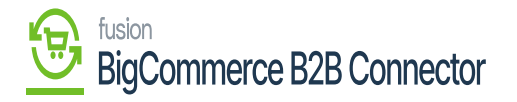

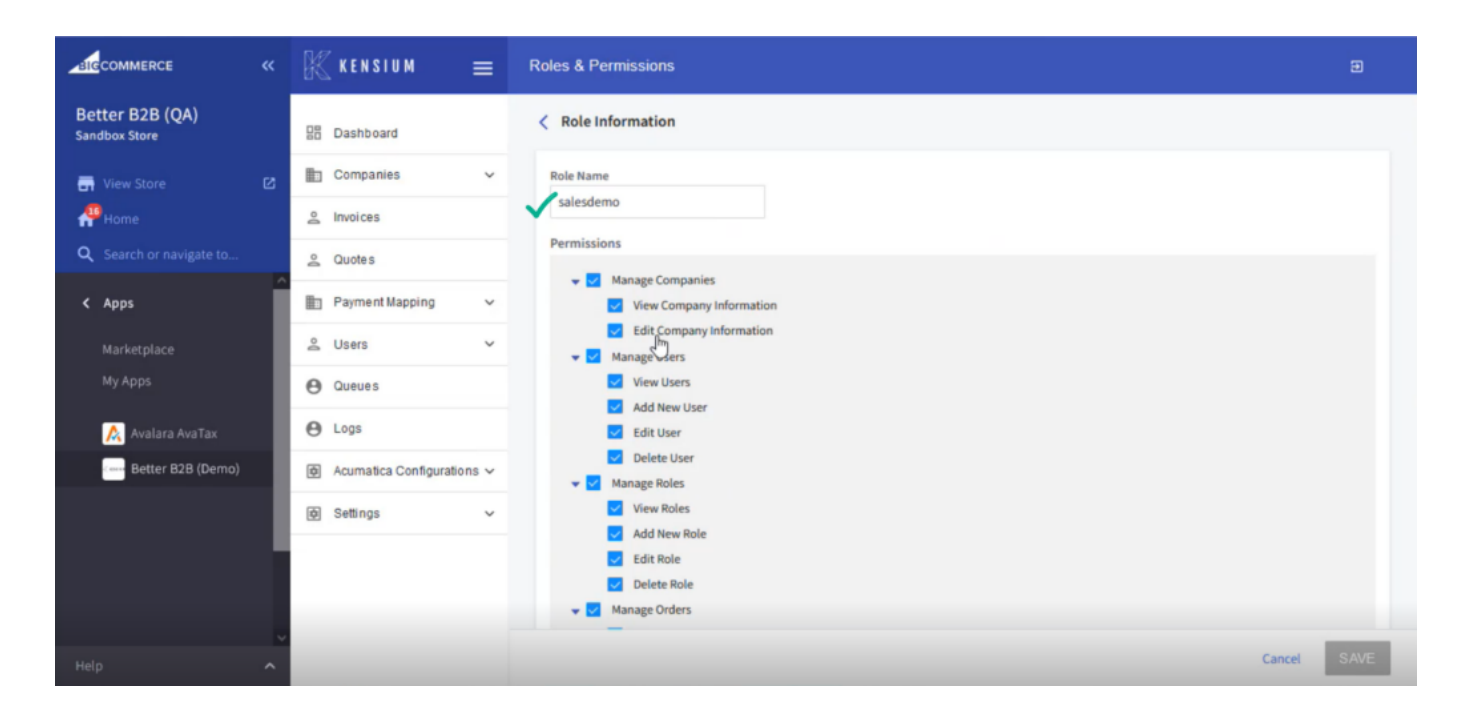

Roles & Permissions

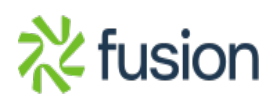